# AJA U-TAP SDI or HDMI

# DESCRIPTION

The AJA U-TAP is a capture device with USB output that sends an uncompressed signal to Dartfish software. It is a convenient solution to capture HDMI or SDI streams as it does not require any drivers and is powered over USB. There are two different models, each dedicated to a certain connectivity:

- AJA U-TAP SDI for the capture of SDI streams
- AJA U-TAP HDMI for the capture of HDMI streams

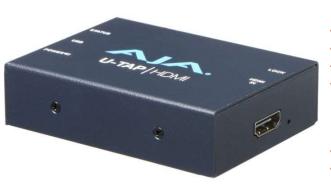

## PROS

- No power supply needed.
- Easy "plug-and-play" installation
- Can record in 1080p/60 fps.
- 2 devices can be used for multi-view recording.

## CONS

- Limited options for stream configuration
- Uncompressed video output, requires a PC that meets the Dartfish system requirements.

#### BUDGET

Approximately USD 450 excluding the price of the camera.

## EXAMPLE OF USE CASES

This device is used in any situation where you want to use a tapeless camcorder to provide a live video stream to Dartfish.

# SETTING UP THE AJA U-TAP FOR USE WITH DARTFISH

## Device set up (record from camcorder)

01 Connect the USB cable from the AJA U-TAP to your computer.

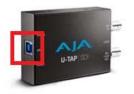

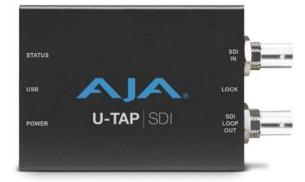

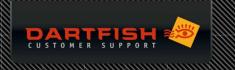

02 Connect the HDMI/SDI cable into the HDMI/SDI In port of the U-TAP

## Dartfish setup

Go to the Live workspace and click on Source. Select AJA U-TAP Video.

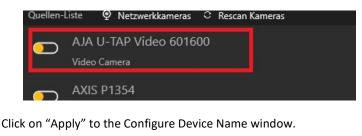

| Configure De         | vice                                                             |  |
|----------------------|------------------------------------------------------------------|--|
| Configure            | Device Name                                                      |  |
| To help io<br>angle. | entify the video files, name the device according to its viewing |  |
|                      |                                                                  |  |
|                      | Name: 🛛 AJA U-TAP Video 601600 🔍 🗸                               |  |

On the bottom right of the Setup page, click on Video Format

| Name:             | AJA U-TAP Video 601600 | )              |                                     |              |   |                |
|-------------------|------------------------|----------------|-------------------------------------|--------------|---|----------------|
| Video Source:     | AJA U-TAP Video 6016   | Video Device   |                                     |              | × | 🔆 Video Device |
| Format:           | H.264 High@4.2         |                |                                     |              |   |                |
| Resolution:       | 1920 x 1080 @ 60 fps   | Source Format: | YUY2                                | ~            |   | Rotate         |
| Bitrate:          | 170 Kbits/s            |                | The source format will be<br>H.264. | converted to |   |                |
| Audio Source:     | Disabled               | Image Size:    | 1920 x 1080 (16:9)                  | ~            |   |                |
|                   | 🖸 Generate audio wa    | Frame Rate:    | 60                                  | ~            |   |                |
| Sync Offset:      | Video: 120 msAudio: 1. |                |                                     |              |   |                |
| Recording Format: | MP4/H.264 (Original Fo |                | ОК                                  | Cancel       |   |                |

Select the Image Size and Frame Rate, then press on OK.

Important: make sure that the frame rate is equal to or smaller than the frame rate of the video source. Otherwise, it will cause some frame duplication.

You are now ready to start recording with the AJA U-TAP

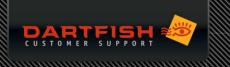

# Device setup (to record a video playing on a PC)

The following scenario is very useful when you wish to record a video that is streamed on the internet (i.e., that you can watch on a web browser). You can then record, and tag games or events broadcasted in live, without needing to be on site. This only works with the AJA U-TAP HDMI. You will also need an HDMI cable.

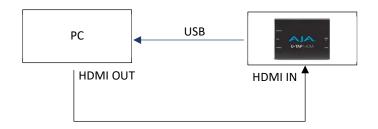

- 01 Connect the laptop and the AJA U-TAP as shown above.
- 02 Press the Window key.

O3 Change the **Project** option to "Extend". This will create a "virtual" 2<sup>nd</sup> monitor, which will be in reality the AJA U-TAP

- 04 Launch Dartfish software and select the AJA U-TAP as video source.
- **05** The video will be an image of your desktop background.
- 06 Move the browser (or other video application) to the right (or left) of your screen. This is done by dragging its title
- bar across the screen. You will slowly see it appear in Dartfish.
- 07 Set the video player to full screen view.
- 08 Set the audio output from the laptop to use the AJA U-TAP (otherwise no sound will be recorded)